1. Log in with your SDSUid.

> Once logged in you will see the MySDSU homepage.

To view or register for your classes click on the Manage Classes tile.

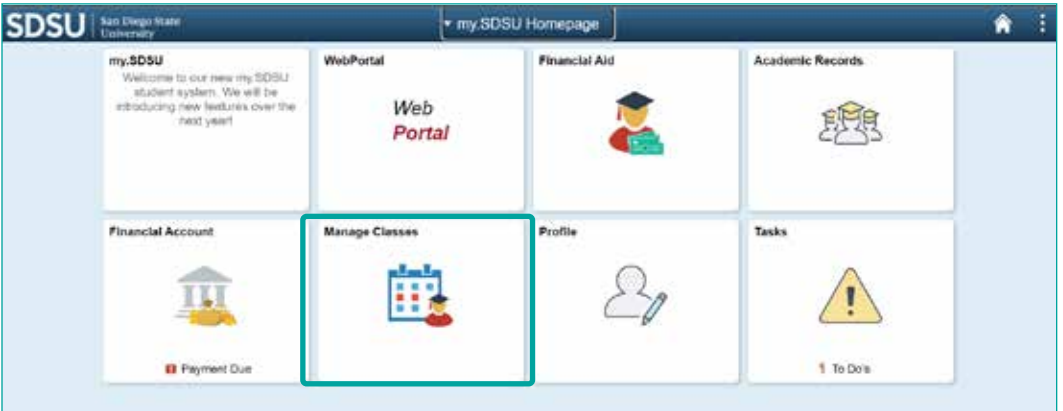

2. You can view your current classes and register for new classes.

To Register for new classes click on Class Search and Enroll.

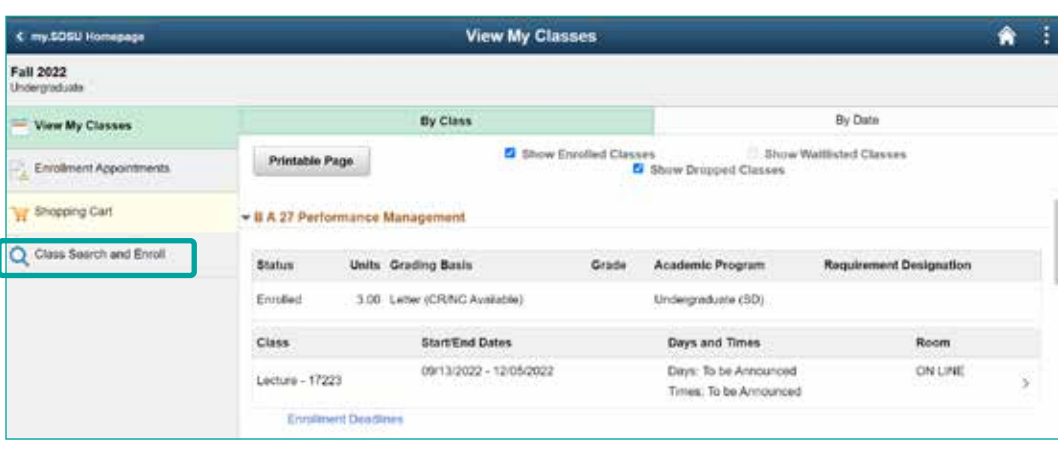

€ my.505U Himepage

3. Select the Term in which you'd like to register for courses.

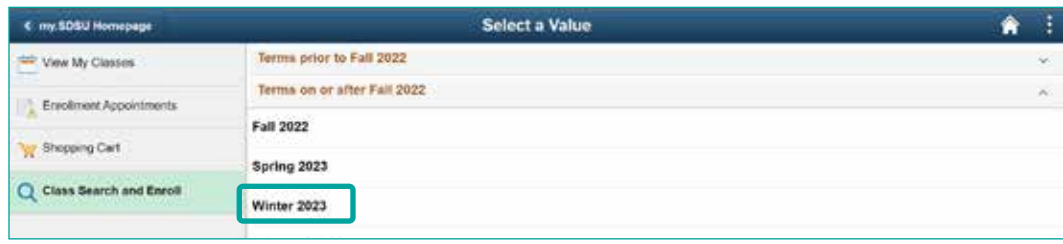

4. To search for a class, enter the course, subject, class, or topic and click enter.

You can also click on Additional ways to search for more search options.

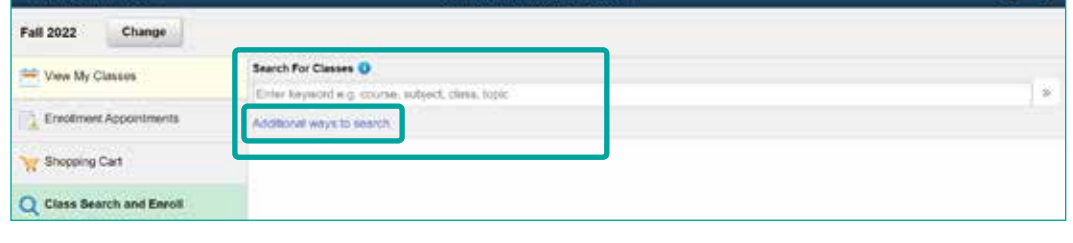

**Class Search and Enroll** 

 $\hat{r}$ 

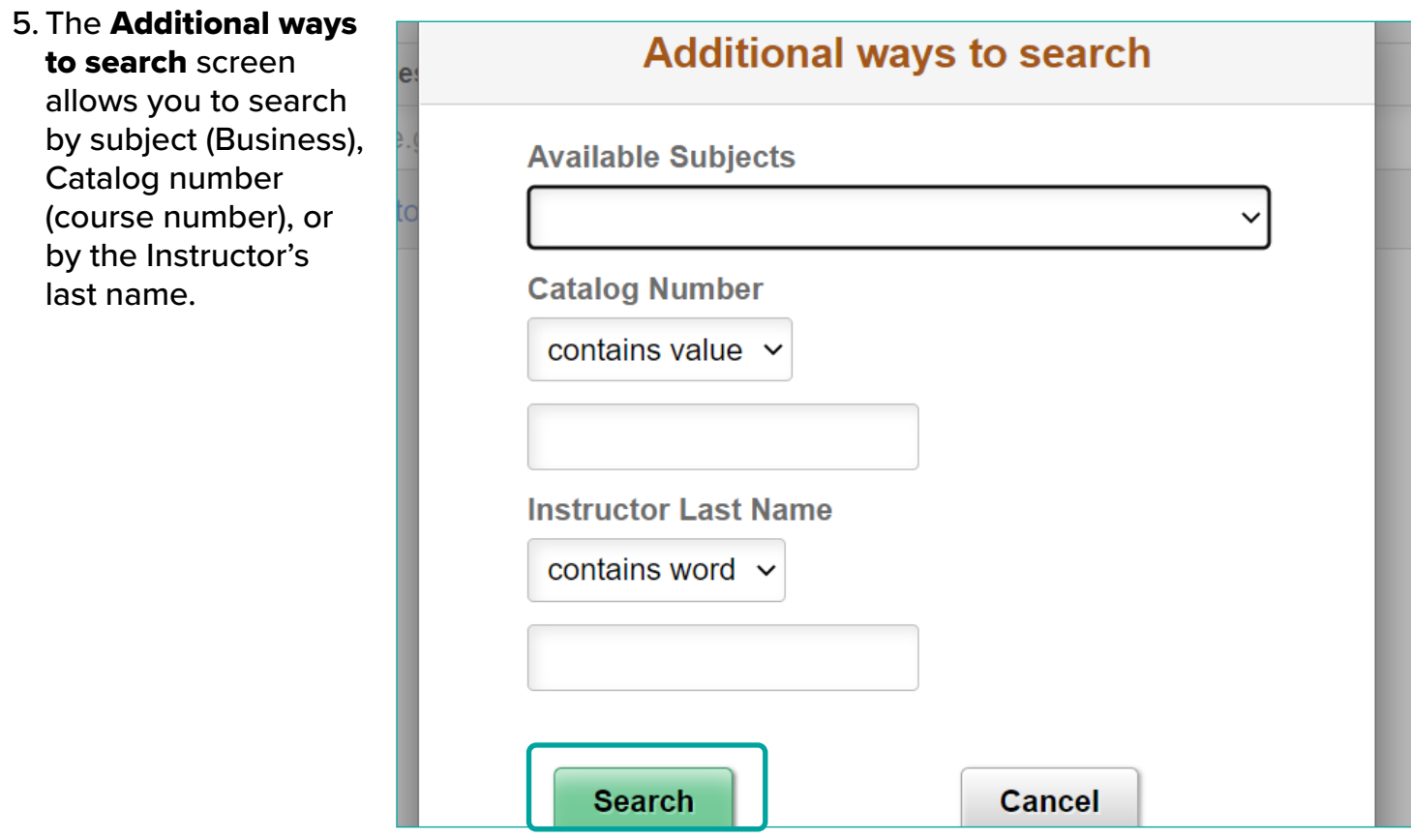

6.A list of classes will appear. Use the left side menu to filter by Campus or any of the available options.

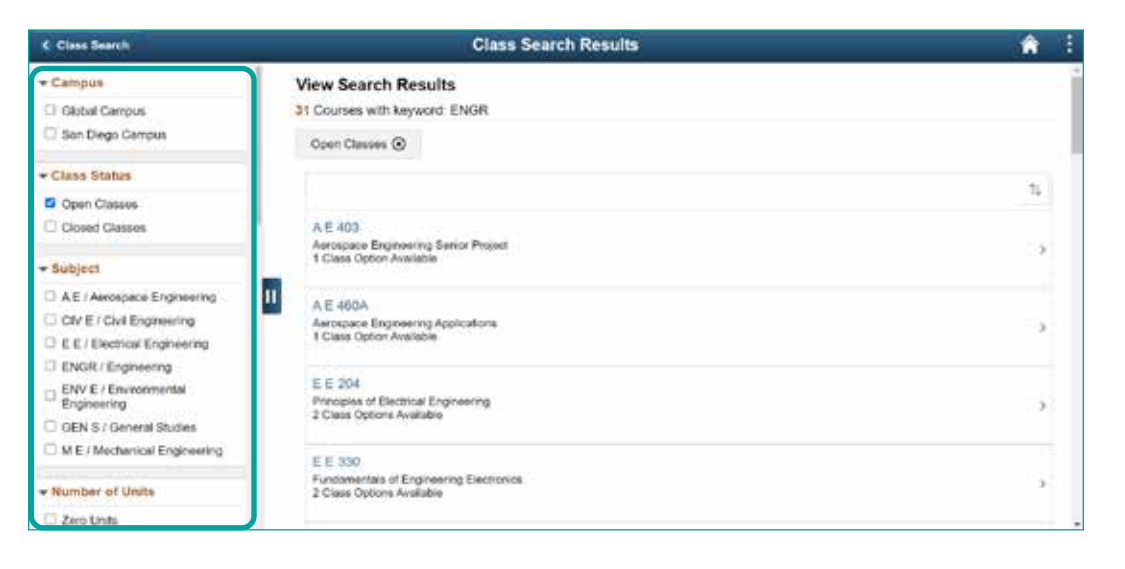

7. You can select the class you wish to enroll in by clicking on the box or name.

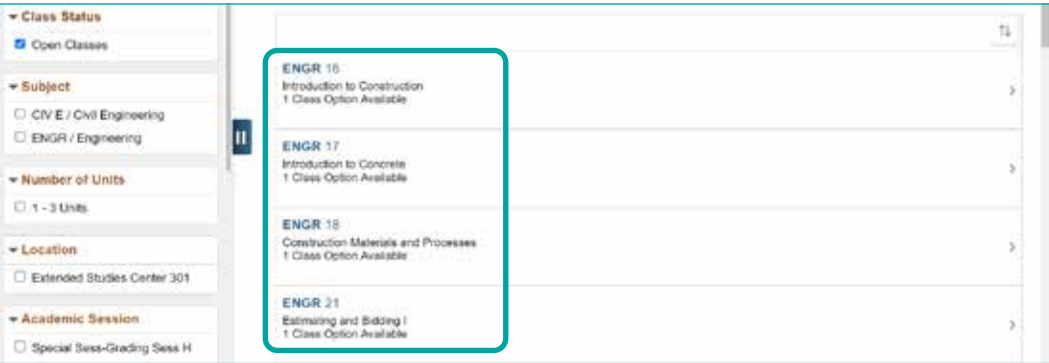

8. The course and class information will be displayed.

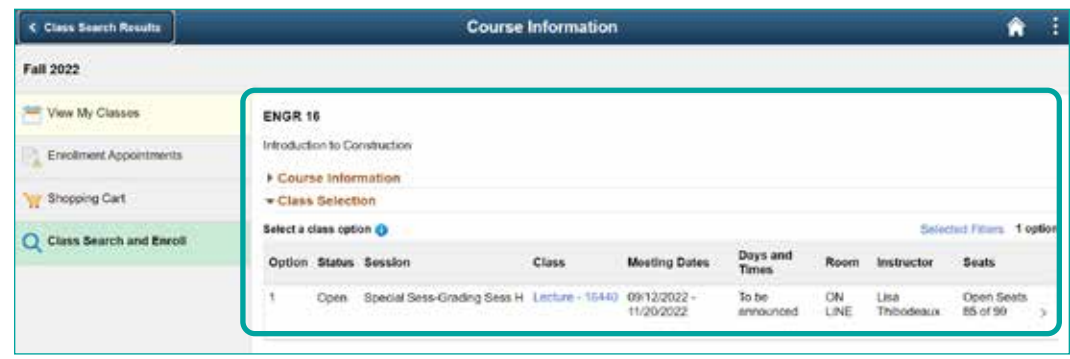

9. To view more information about the class, click on the blue hyperlink below Class header.

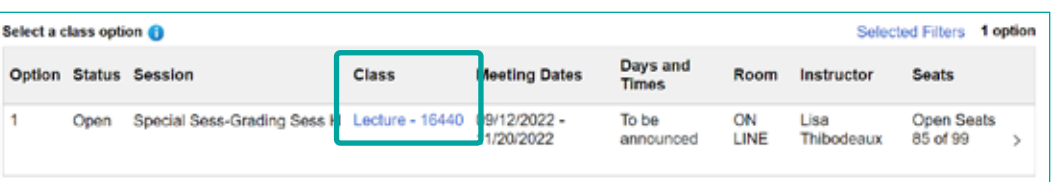

10. A pop-up will appear with different tiles that contain specific information about the class.

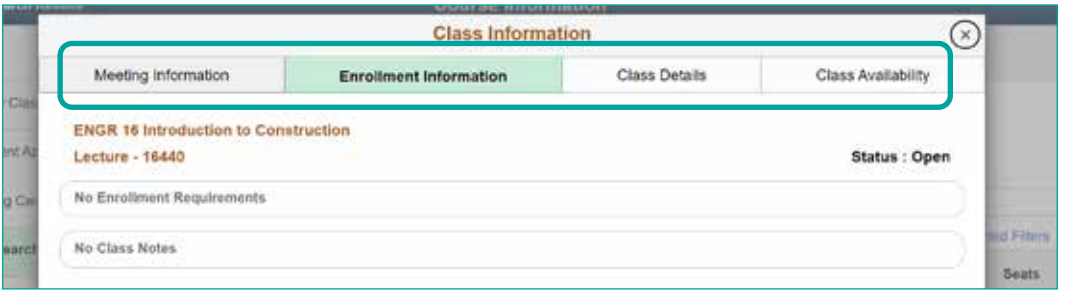

11. When you are ready, click on the class box to move on to the registration process.

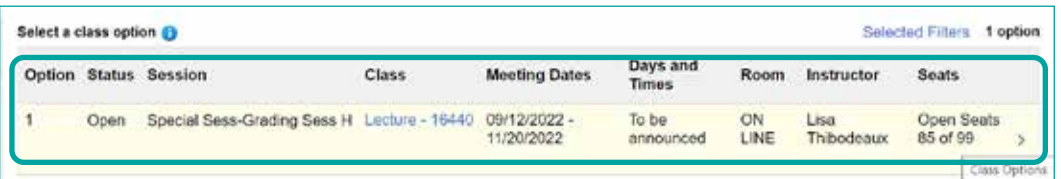

12. The first and second page will display the class. Once reviewed click on the **Next** button.

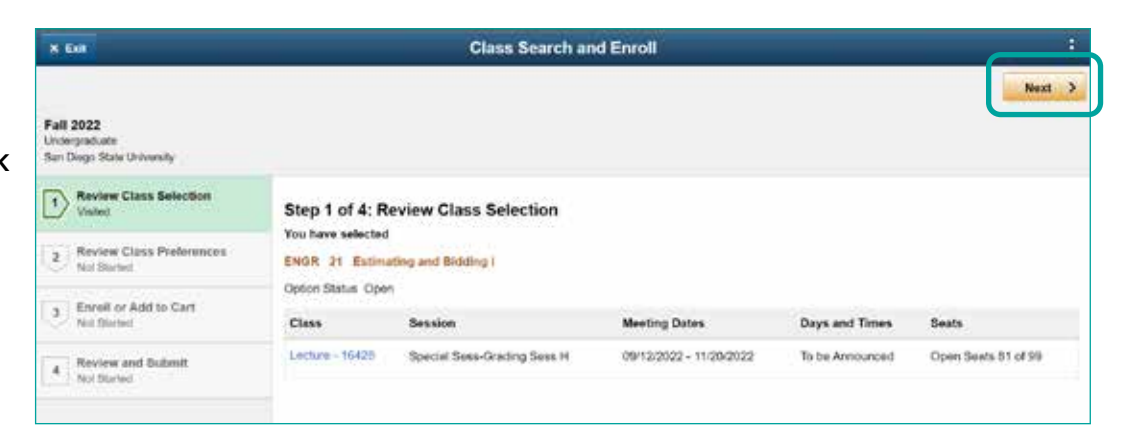

13. If you need permission to register for a specific class, please enter your permission number.

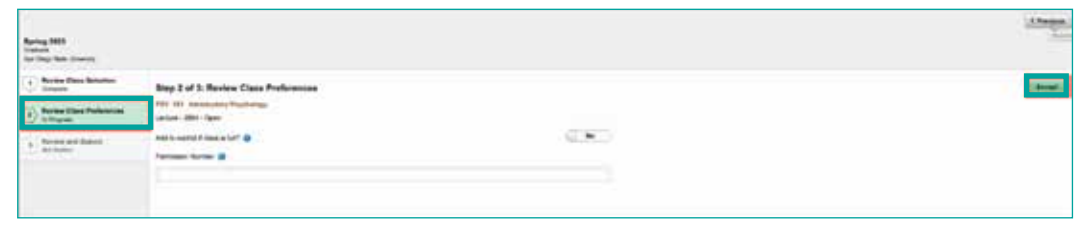

14. To register select the enroll option then click Next.

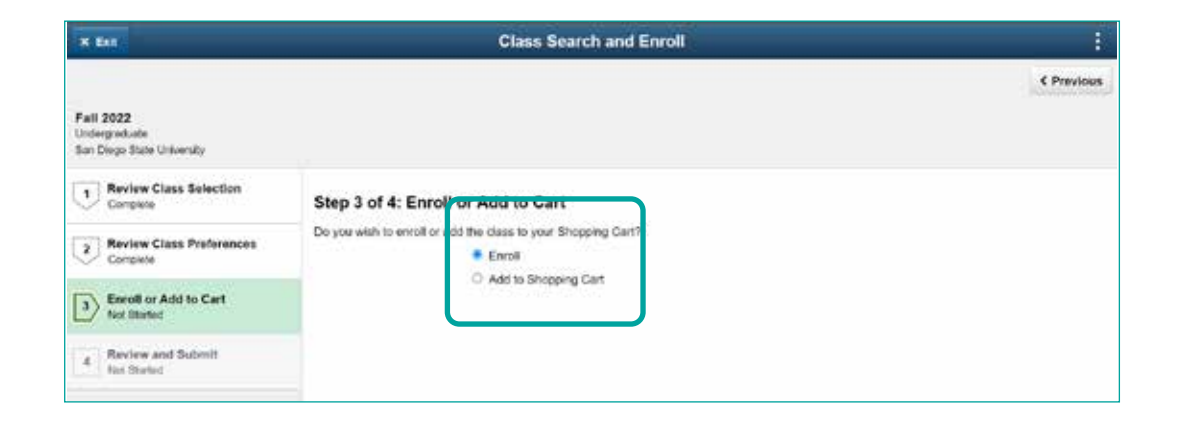

#### 15. Review the class and click Submit.

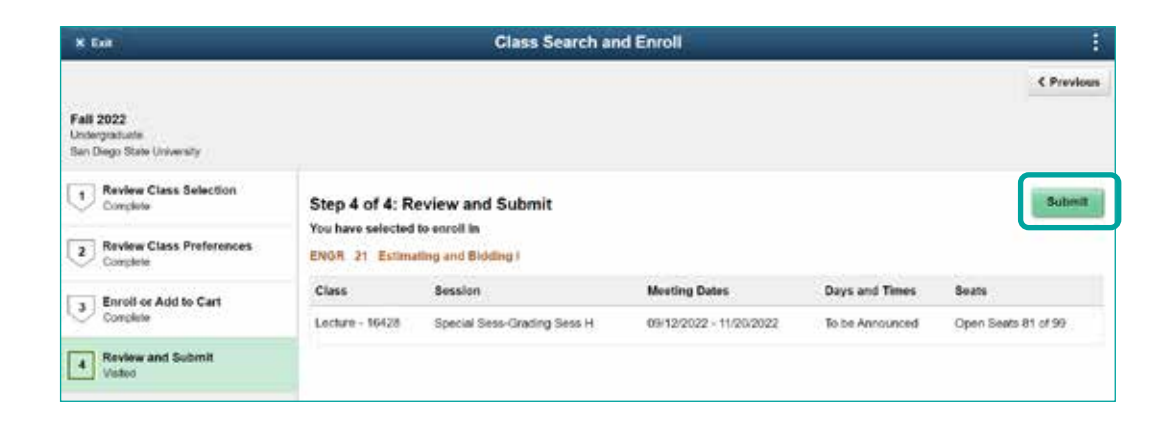

SDSU **Global Campus** 

16. Click Yes if you are sure you want to register for the class.

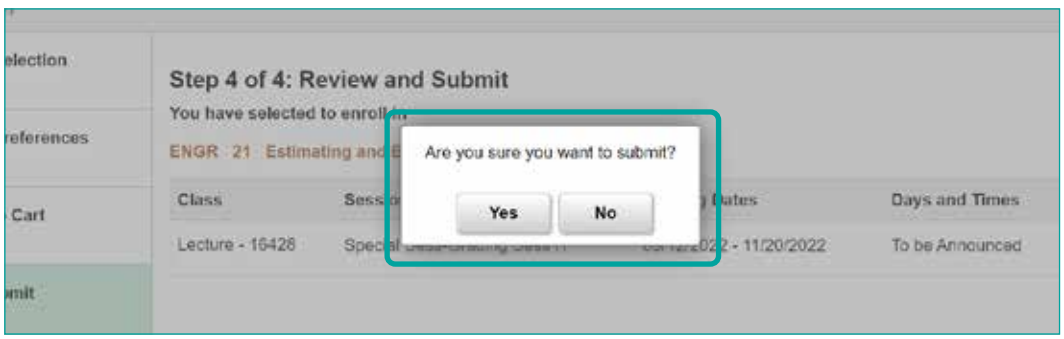

17. Once submitted, a confirmation page will appear.

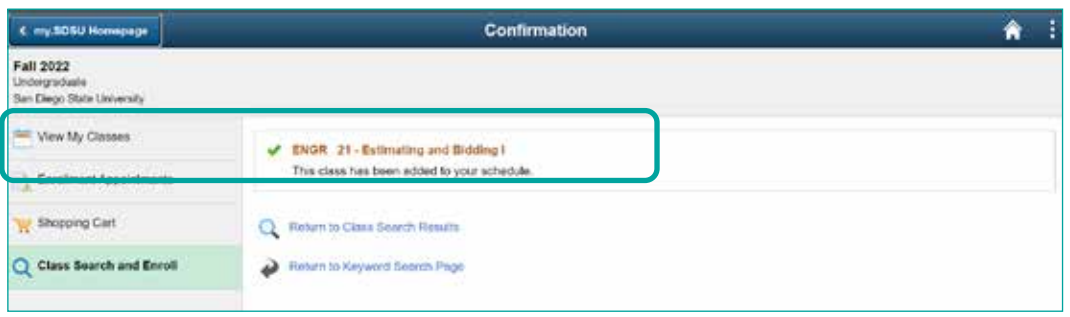

18. You will now see the class appear under the View My Classes page.

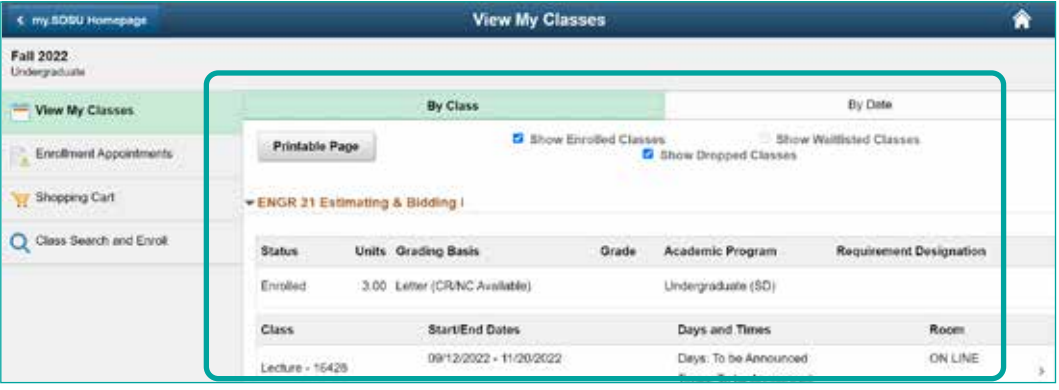

If you have any questions, please visit our **[Registration Information](https://gc.sdsu.edu/3VinLDt)** page for more details on our new registration process. You can also contact us for additional support:

- Registration Assistance: **[enrollment.global@sdsu.edu](mailto:enrollment.global%40sdsu.edu?subject=)**
- Account Creation & Technical Support: **[ITsupport.global@sdsu.edu](mailto:ITsupport.global%40sdsu.edu?subject=)**

#### Global Campus SDSU